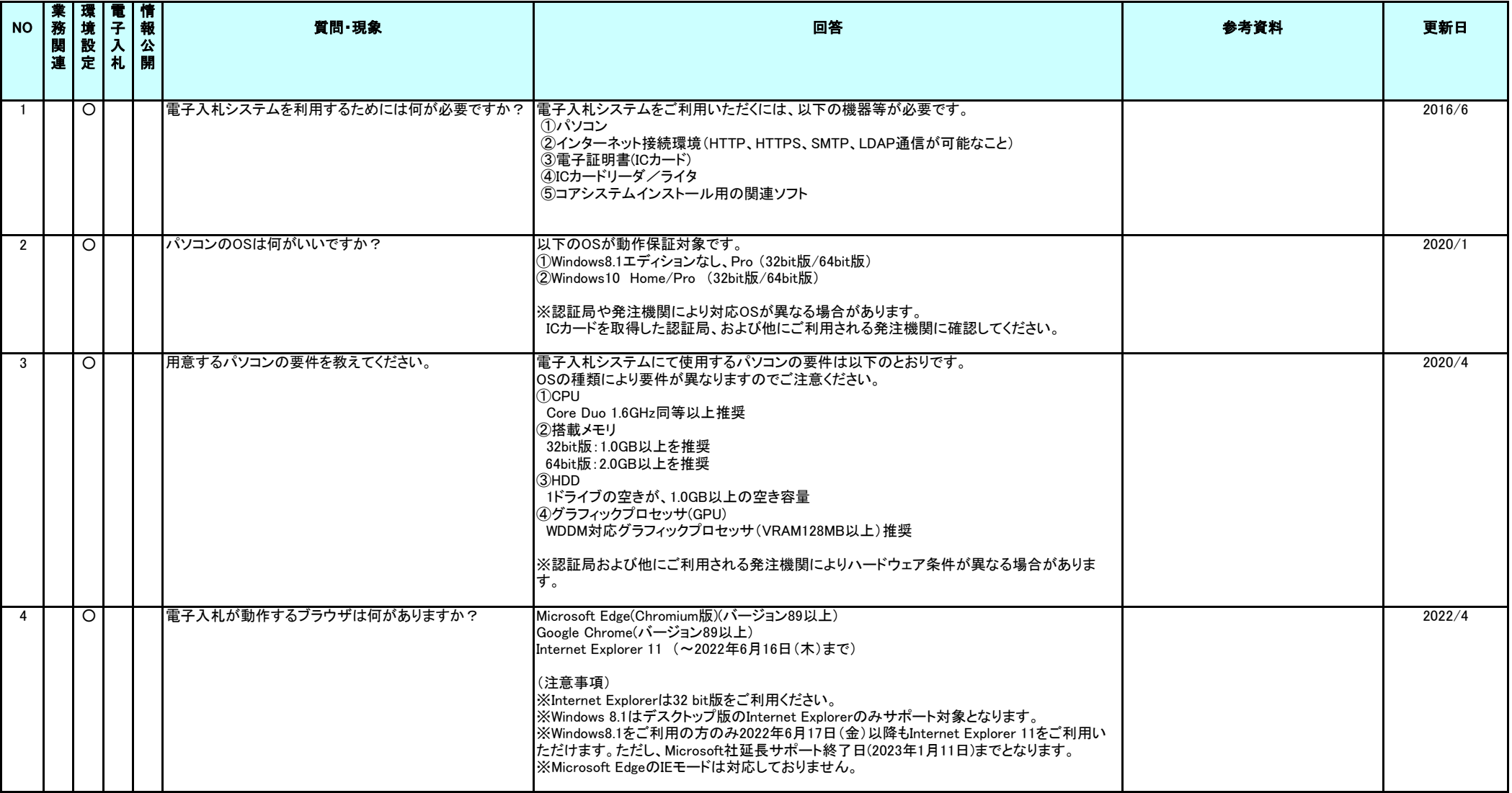

# 電子入札システム FAQ

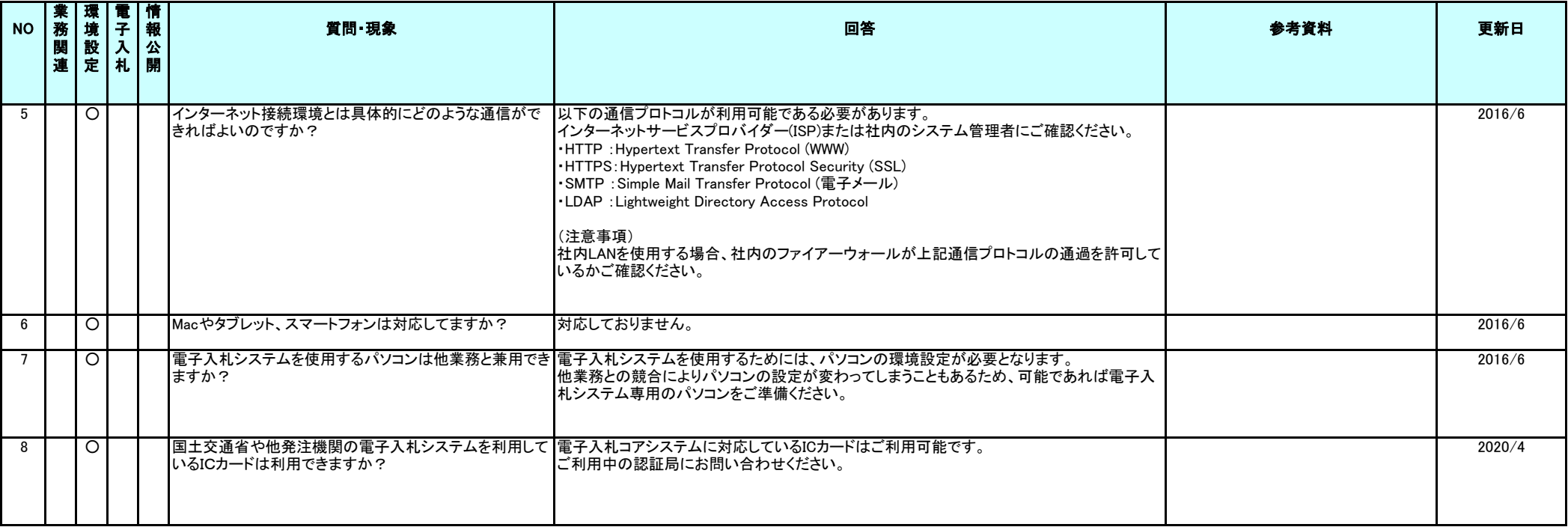

# 電子入札システム FAQ

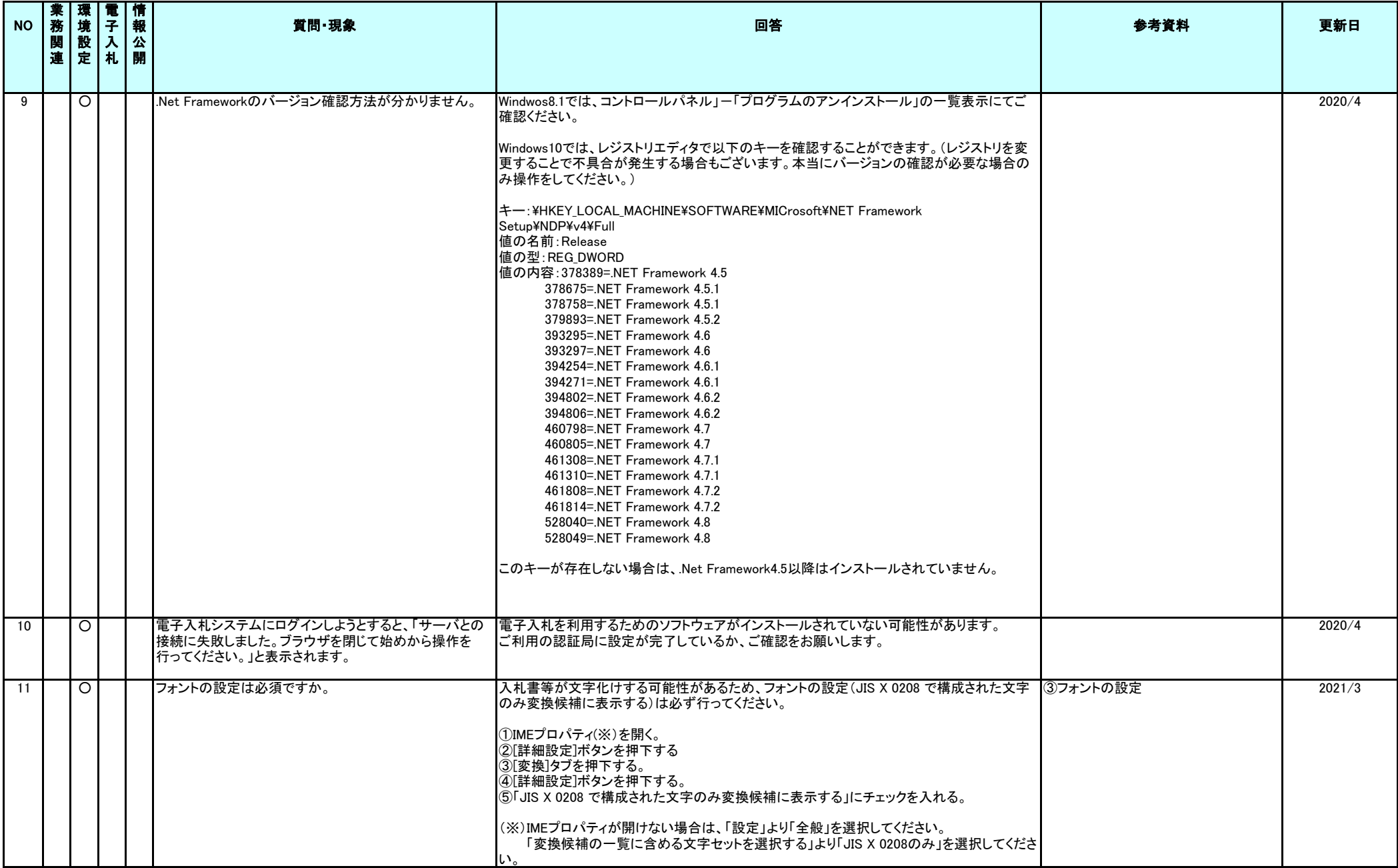

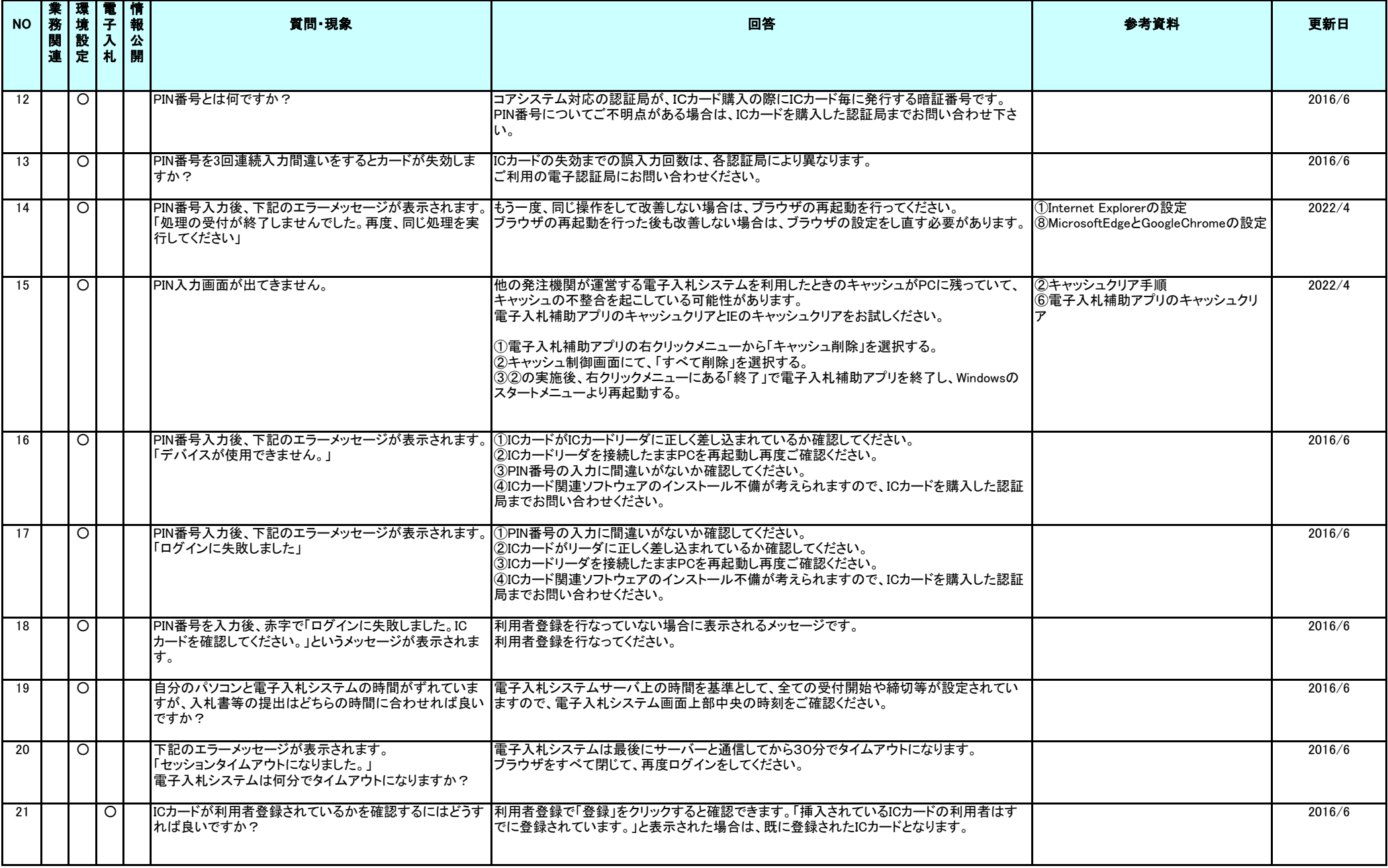

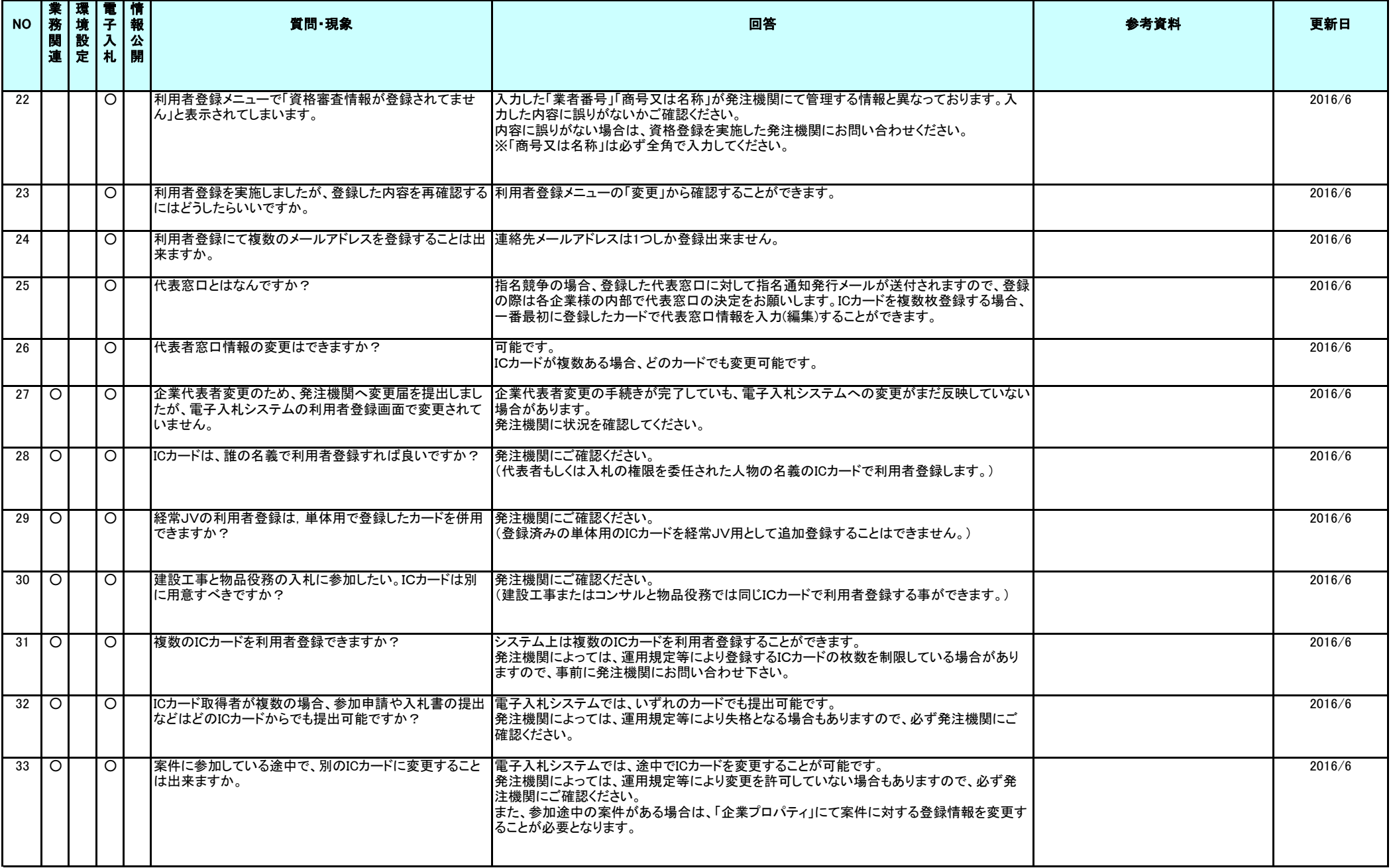

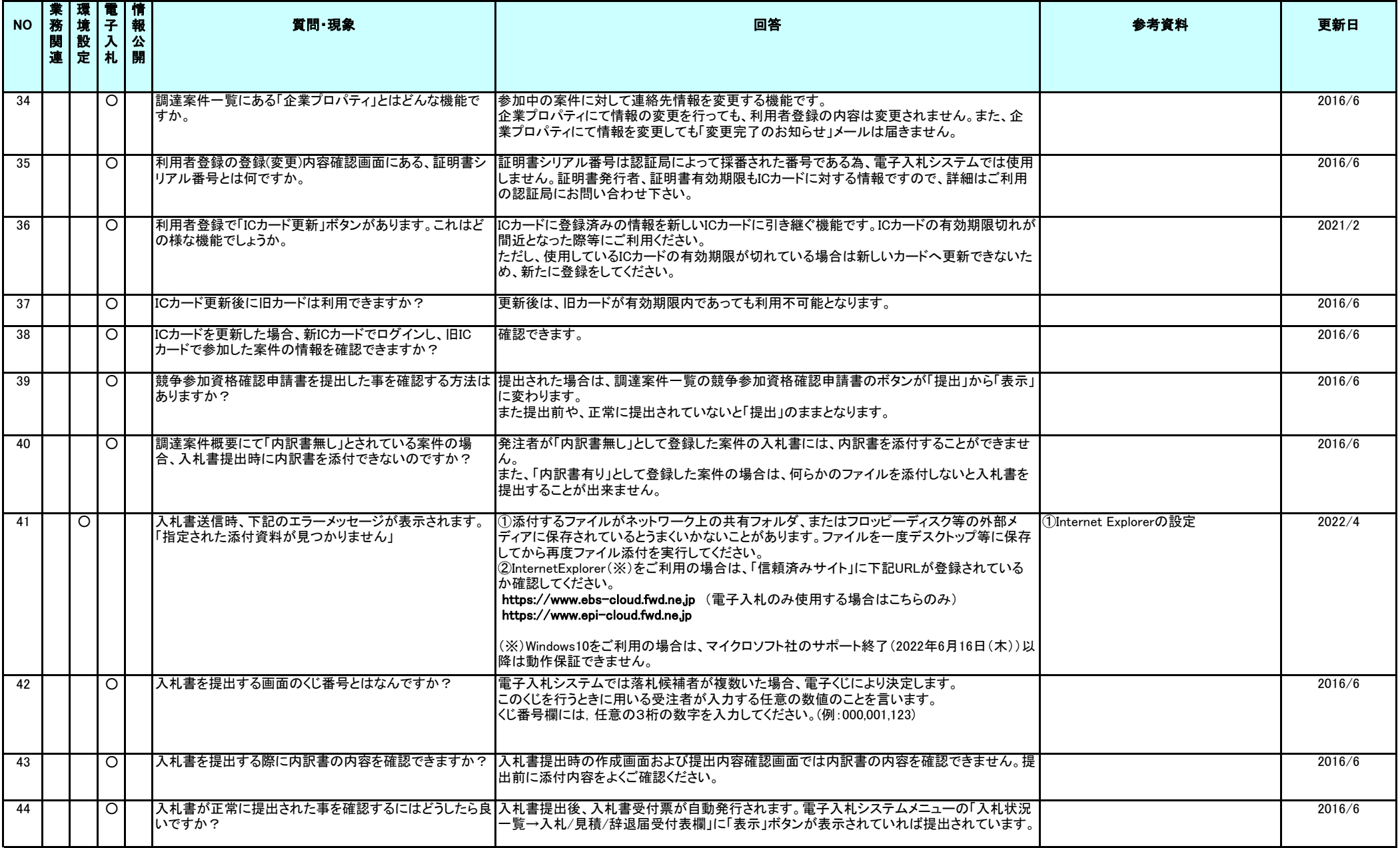

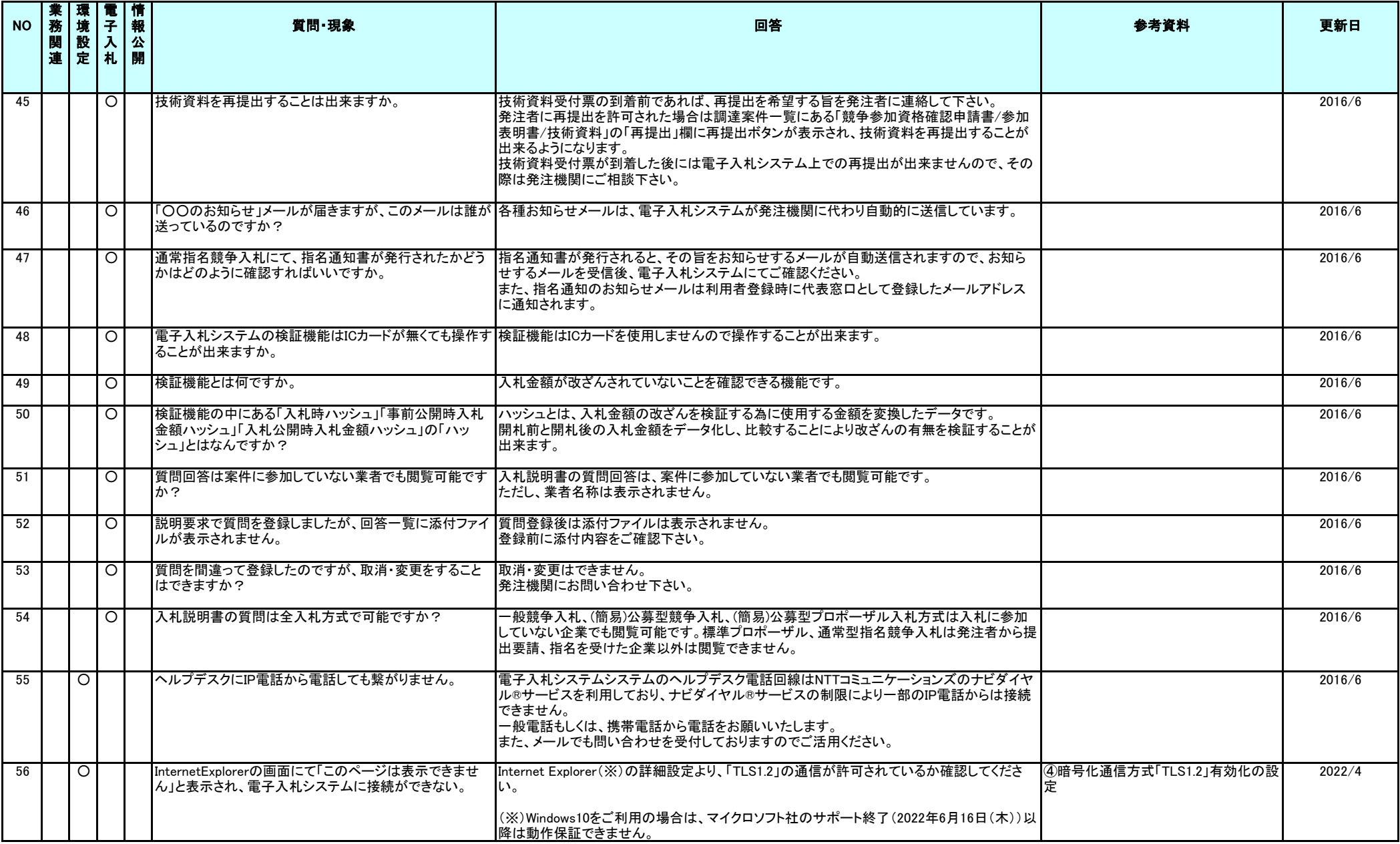

# 電子入札システム FAQ

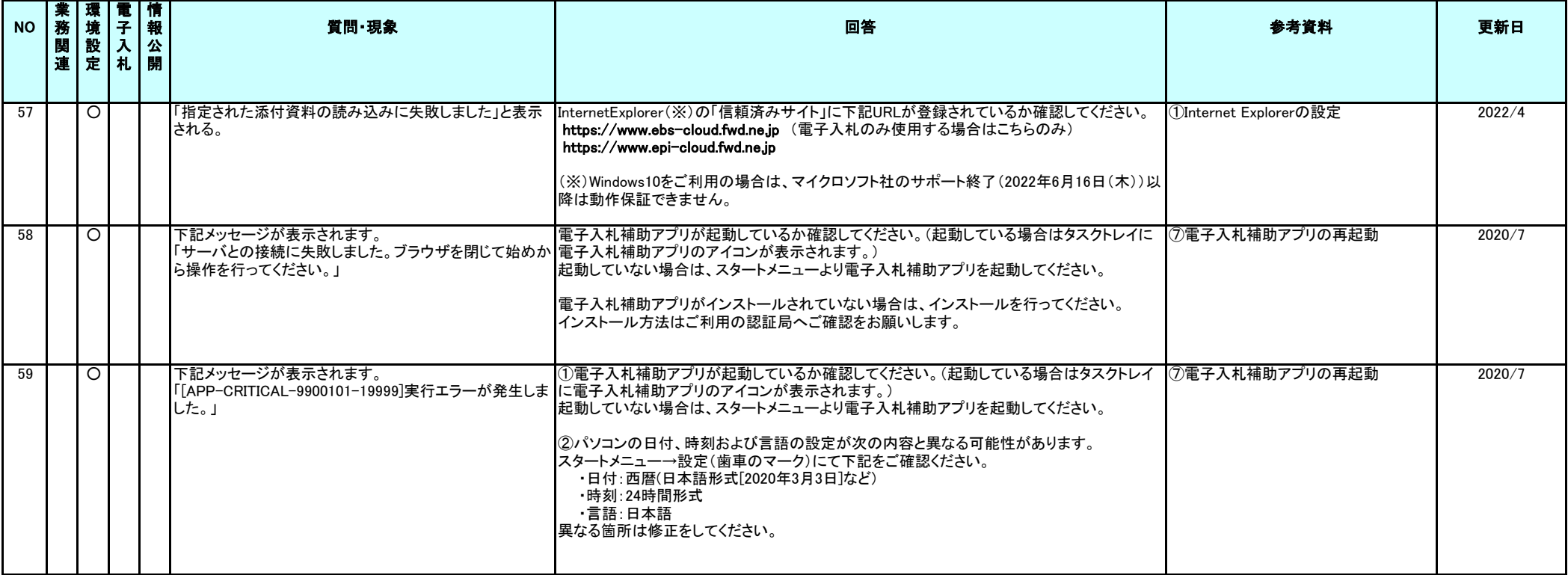

#### ①Internet Explorerの設定

- ※Windows8.1、をご利用の場合は、デスクトップ画面よりInternet Explorerを開いてください。 Windows10をご利用の場合は、マイクロソフト社のサポート終了(2022年6月16日(木))以降は動作保証できま サポート終了後は、他のブラウザを使用してください。
- 1.Internet Explorerを開き、以下の操作を行います。 (1)メニューバー〔ツール〕-〔インターネットオプション〕①をクリックします。

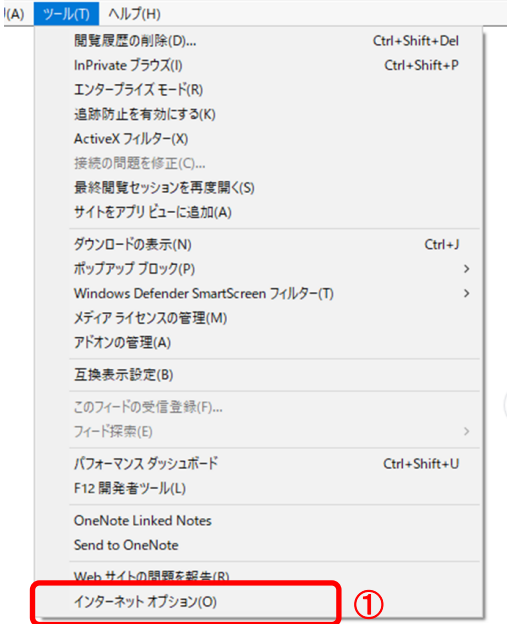

2.インターネットオプションダイアログにて以下の操作を行います。

(1)〔セキュリティ〕タブ①をクリックします。 (2)〔信頼済みサイト〕②をクリックし、〔サイト〕ボタン③をクリックします。 →2.1.信頼済みサイトダイアログ (1)へ (3)〔レベルのカスタマイズ〕ボタン④をクリックします。 2. 2. セキュリティ設定-信頼されたゾーンダイアログ (1)へ (4)〔OK〕ボタン⑤をクリックします。

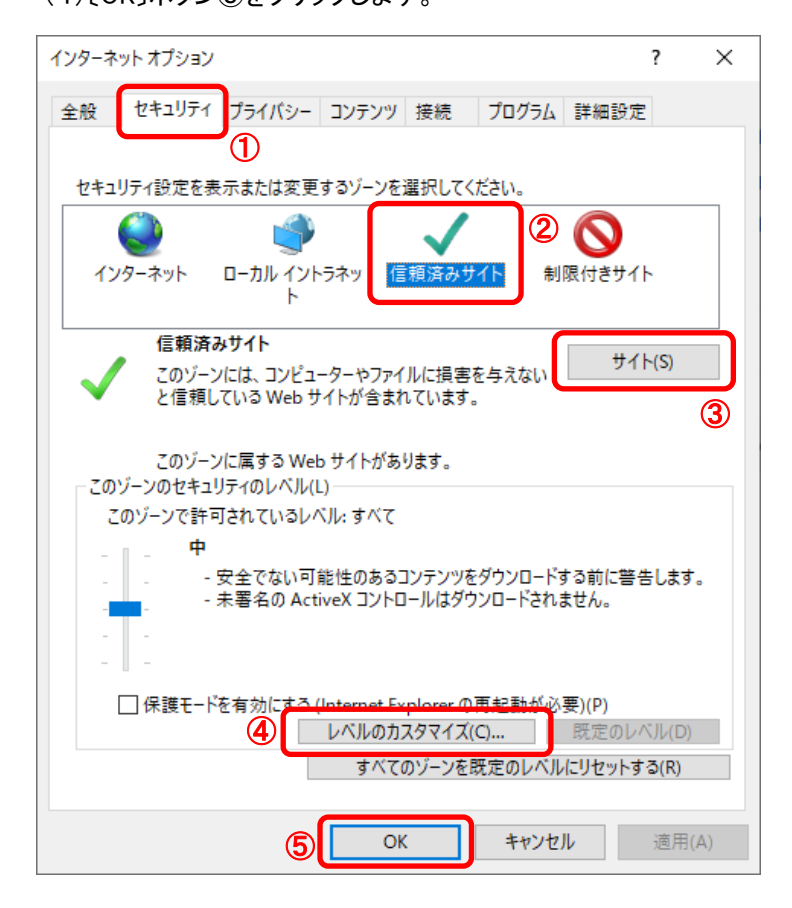

2.1.信頼済みサイトダイアログにて以下の操作を行います。

(1)〔次のWebサイトをゾーンに追加する〕欄①に下記「電子入札URL」に示すアドレスを一行ずつ入力します。 (2)〔追加〕ボタン②をクリックし、〔Webサイト〕にURLが追加されたことを確認します。 (3)上記(1)~(2)を必要なURL分行います。

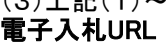

https://www.ebs-cloud.fwd.ne.jp (電子入札のみ使用する場合はこちらのみ) https://www.epi-cloud.fwd.ne.jp

(4)〔閉じる〕ボタン③をクリックします。

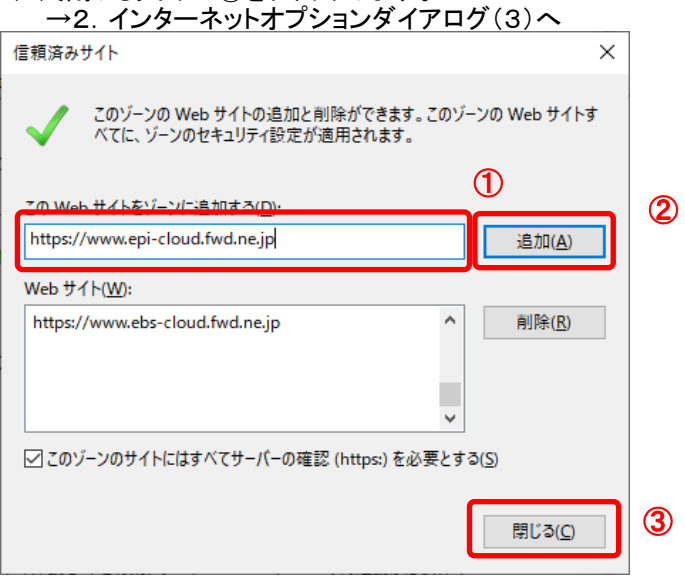

2.2. セキュリティ設定-信頼されたゾーンダイアログにて以下の操作を行います。 (1)〔ポップアップブロックの使用〕①を〔無効にする〕に変更します。

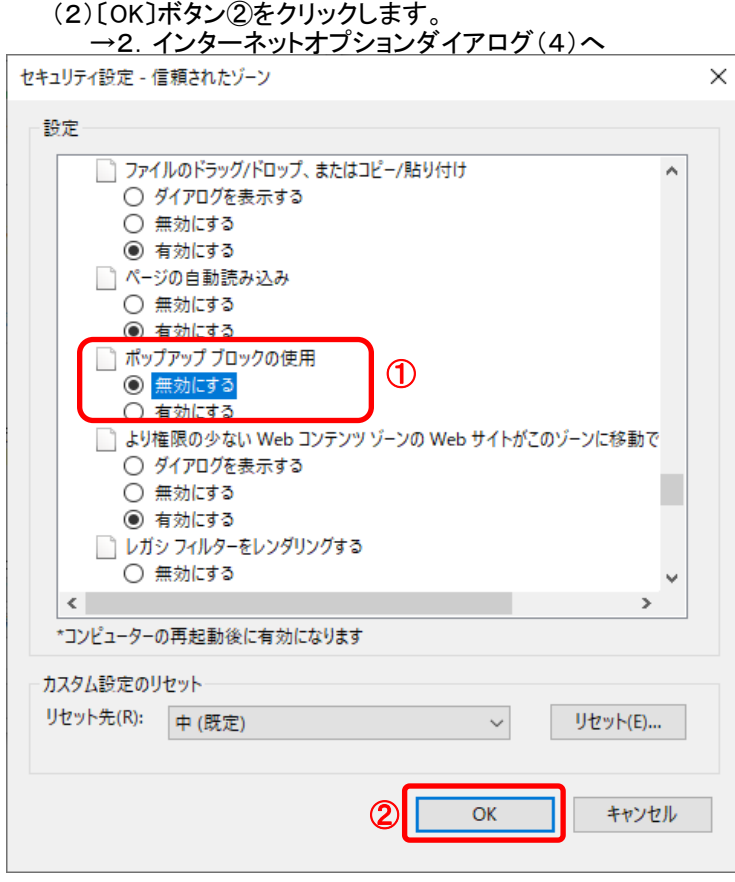

#### ※上記2を設定後もポップアップブロックのメッセージが表示される場合は、インターネットオプションの 「プライバシー」タブより「ポップアップブロックを有効にする」にチェックが入っている可能性があります。 チェックが入っている場合は外してください。

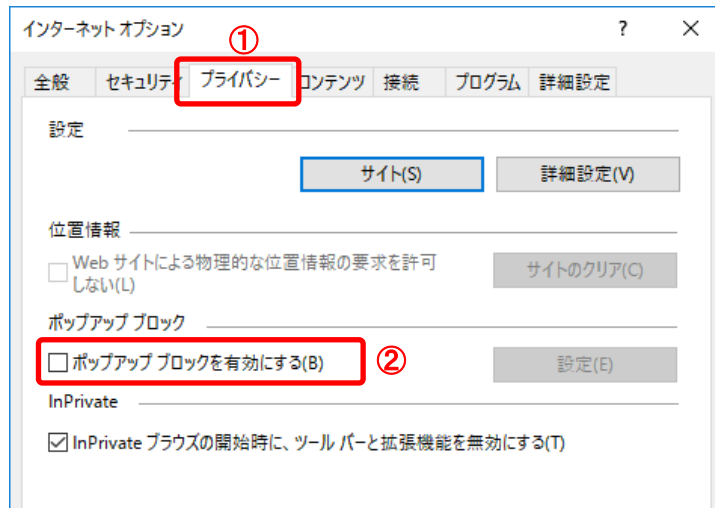

- 3.インターネットオプションダイアログにて以下の操作を行います。
	- (1)〔詳細設定〕タブ①をクリックします。 (2)「セキュリティ」項目部分までスクロール②し、〔TLS1.2を使用する〕③に<u>チェックが選択されていることを確</u> →〔TLS1.2を使用する〕③にチェックが選択されていない場合はチェックを付けてください。 (3)〔OK〕ボタン④をクリックします。

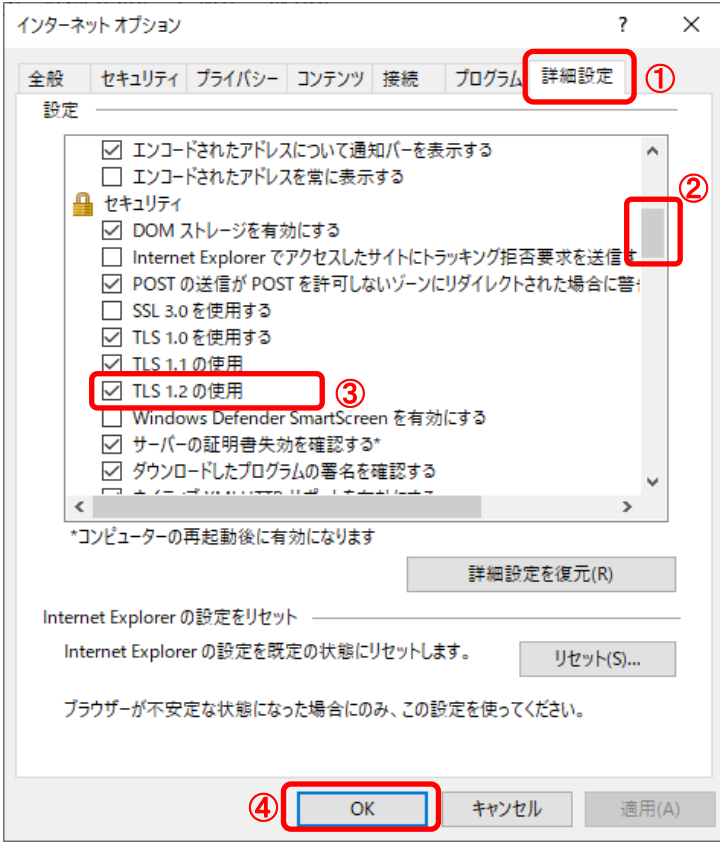

以上で設定は終了です。

## ②キャッシュクリア手順

・設定手順はブラウザにより異なります。

#### (1)Internet Explorerをご利用の場合

※Windows10をご利用の場合は、マイクロソフト社のInternet Explorerサポート終了(2022年6月16日(木)) 以降は動作保証できません。

- 1.Internet Explorerを開き、以下の操作を行います。 (1)メニューバー〔ツール〕-〔インターネットオプション〕①をクリックします。
	- (A) ツール(T) ヘルプ(H) Ctrl+Shift+Del InPrivate ブラウズ(I)  $Ctrl + Shift + P$ エンタープライズ モード(R) 追跡防止を有効にする(K) ActiveX フィルター(X) 接続の問題を修正(C). 最終間覧ヤッションを再度開く(S) サイトをアプリ ビューに追加(A) ダウンロードの表示(N)  $Ctrl + J$ ポップアップ ブロック(P) Windows Defender SmartScreen フィルター(T)  $\rightarrow$ メディア ライセンスの管理(M) アドオンの管理(A) 互換表示設定(B) このフィードの受信登録(F)... フィード探索(E) パフォーマンス ダッシュボード  $Ctr1+Shiff+U$ F12 開発者ツール(L) OneNote Linked Notes Send to OneNote インターネット オプション(O)  $\circled{f}$
- 2.インターネットオプションダイアログにて以下の操作を行います。
	- (1)〔全般〕タブ①をクリックします。
	- (2)「閲覧の履歴」にある〔削除〕ボタン②をクリックします。 →3. 閲覧の履歴の削除ダイアログ (1)へ
	- (3)〔OK〕ボタン③をクリックします。

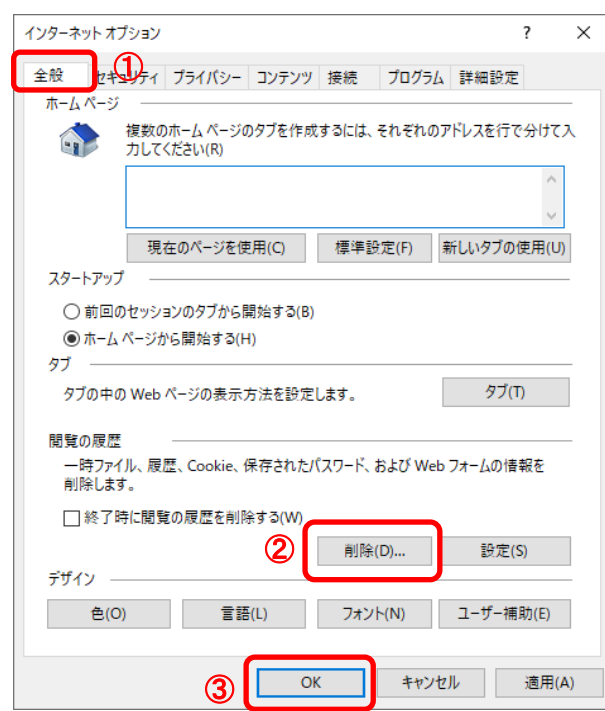

3. 閲覧の履歴の削除ダイアログにて以下の操作を行います。 (1)「インターネット一時ファイルおよびWebサイトのファイル」チェックボックス①をチェックします。 (2)「クッキーとWebサイトデータ」チェックボックス②をチェックします。 。<br>※「履歴」チェックボックスにはチェックをしないでください。 「履歴」を削除した場合、互換表示設定にて設定したアドレスが消えてしまいます。 (3)〔削除〕ボタン③をクリックします。 →2.インターネットオプションダイアログ (3)へ 問覧の履歴の削除  $\times$ □ お気に入り Web サイト データを保持する(R) お気に入り Web サイトの基本設定を保持したり、ページを素早く表示したりするために 使用される、Cookieとインターネット一時ファイルを保持します。 ○ インターネット一時ファイルおよび Web サイトのファイル(T)  $\bigcirc$ 情報をすばやく表示するたのに保存された Web ページ、イメージおよびメディアの コピーです。 ■ クッキーと Web サイト データ(O) ② 基本情報の保存または Web サイトのパフォーマンス向上のために Web サイトに よってコンピューターに格納されたファイルまたはデータベースです。 B展歴(H) | ※注意 閲覧した Web サイトの一覧です。 □ダウンロードの履歴(W) ダウンロードしたファイルの一覧です。 □ フォーム データ(F) フォームに入力した情報を保存したものです。 □パスワード(P) 以前アクセスした Web サイトにサインインするときにパスワードが自動入力されるように、 パスワード情報を格納したファイルです。 □ 追跡防止、ActiveX フィルター、およびトラッキング拒否のデータ(K) フィルター処理から除外される Web サイトの一覧、閲覧した情報を自動的に流出させ ている可能性があるサイトを検出するために追跡防止が使用するデータ、およびトラッキ ング拒否要求に対する例外です。 閲覧の履歴の削除についての詳細 ③ 削除(D) キャンセル П

Internet Explorerの設定は以上です。

### (2)Microsoft Edgeをご利用の場合

1.Microsoft Edgeを開き、以下の操作を行います。 (1)ウィンドウ右上の「×」のすぐ下にある「…」①をクリックします。 (2)表示されたメニューの「設定」②をクリックします。

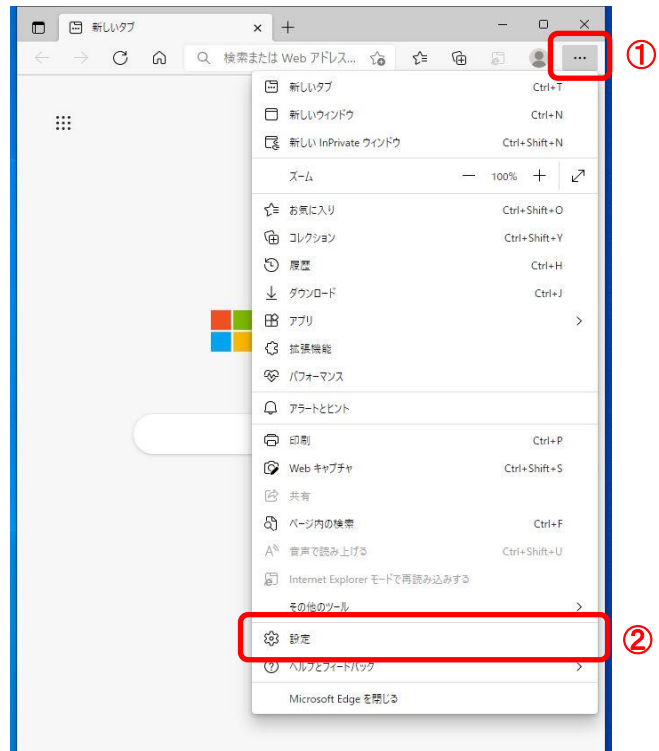

2. 設定画面にて以下の操作を行います。 (1)左側のメニューにある「プライバシー、検索、サービス」①をクリックします。 (2)表示された画面の「閲覧データをクリア」にある「クリアするデータを選択」②ボタンをクリックします。

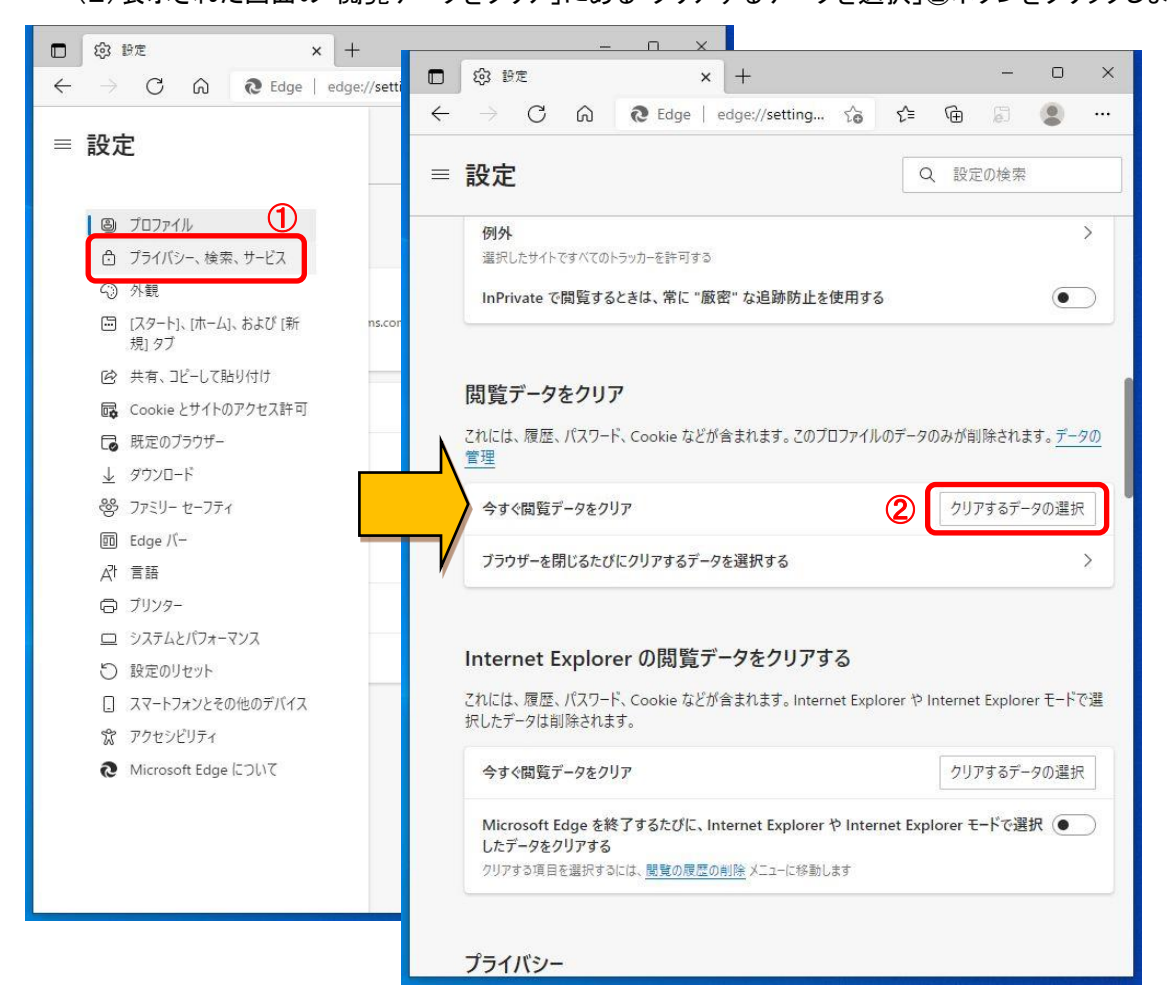

- 3.閲覧データをクリア画面で操作を行います。
	- (1)「Cookieおよびその他のサイトデータ」と「キャッシュされた画像とファイル」①のチェックボックスを 選択します。 (2)「今すぐクリア」ボタン②をクリックします。

(3)すべての画面を閉じます。

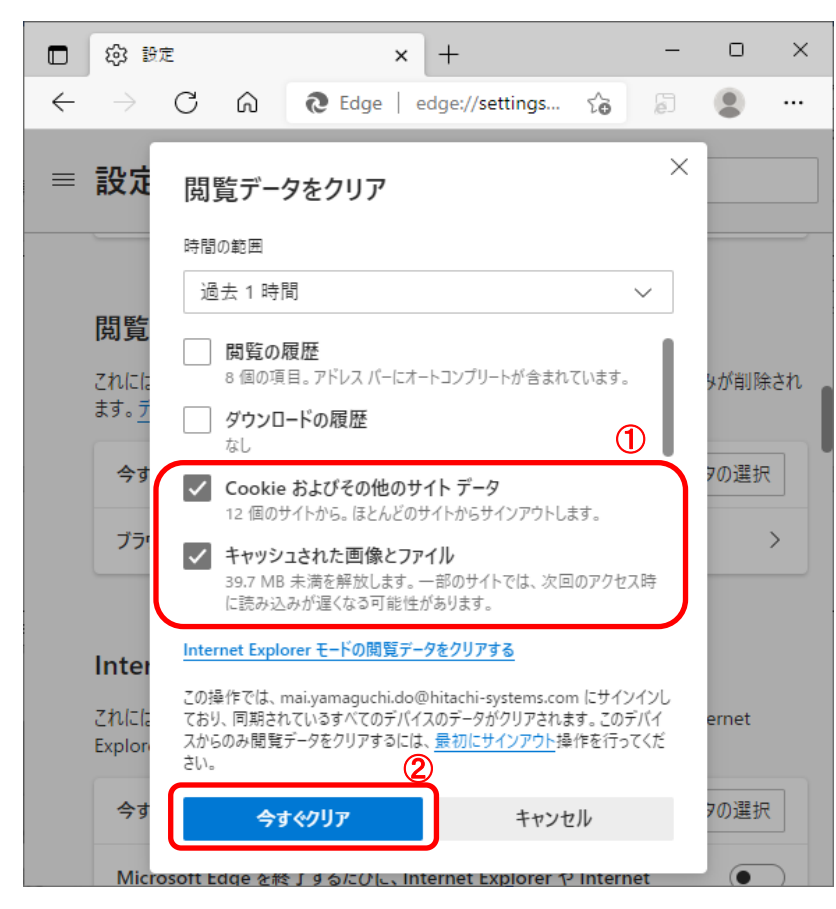

Microsoft Edgeの設定は以上です。

#### (3)Google Chromeをご利用の場合

1.Google Chromeを開き、以下の操作を行います。 (1)ウィンドウ右上の「×」のすぐ下にある「…」①をクリックします。 (2)表示されたメニューの「その他のツール」②を選択します。 (3)「閲覧履歴を消去」③をクリックします。

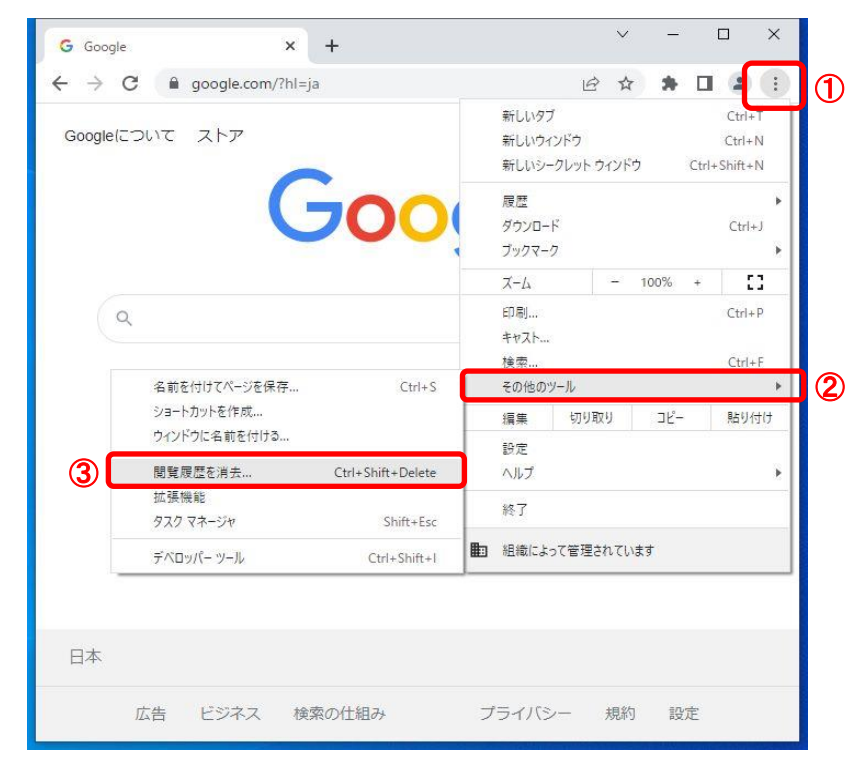

2.閲覧履歴データの削除画面にて以下の操作を行います。 (1)期間を「全期間」①として、「Cookieと他のサイトデータ」と「キャッシュされた画像とファイル」②の チェックボックスを選択します。

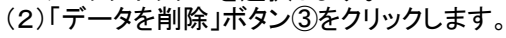

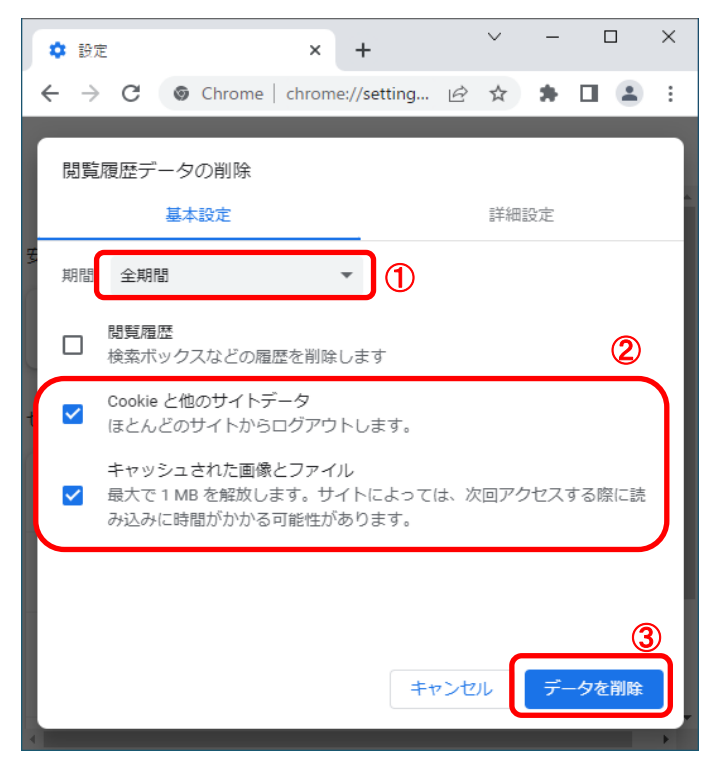

Google Chromeの設定は以上です。

### ③フォントの設定

電子入札システムを使用するパソコンでは、JIS2004対応フォントが使用できません。 以下手順を参照の上、JIS2004の使用制限を行ってください。

## 1.Windows8.1またはWindows10(バージョン1909以前)をご利用の方

- (1)ツールバーに表示される「A」や「あ」を右クリックし、「プロパティ」を選択します。 。<br>※メニュー内に「プロパティ」がない場合は、「2. Windows10(**バージョン2004以降)をご利用の方**」をご確認ください。
- (2)IME プロパティを開き、画面上部の「変換」タブ①をクリックします。 画面上の「詳細設定」ボタン②をクリックします。

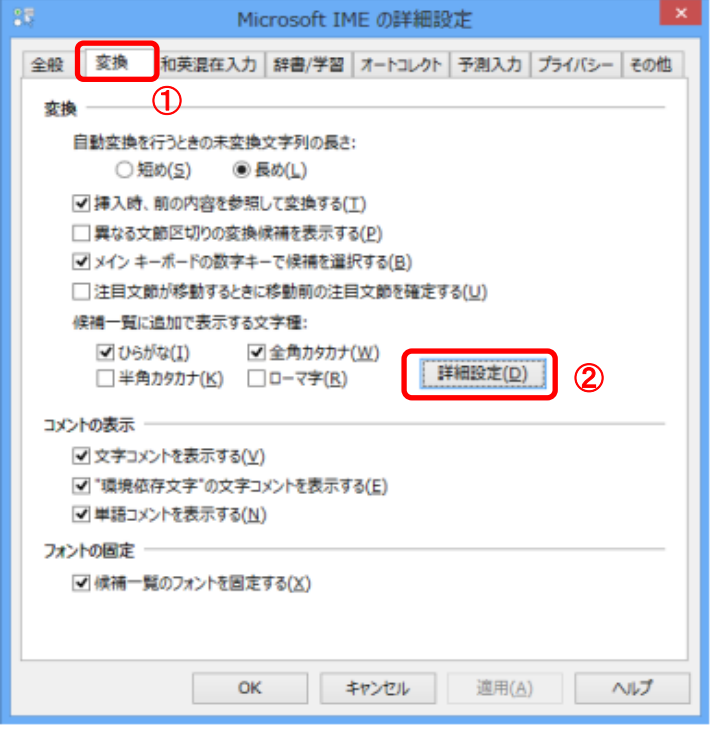

(3)「JIS X 0208 で構成された文字のみ変換候補に表示する」①をチェックします。 「OK」ボタン②をクリックします。

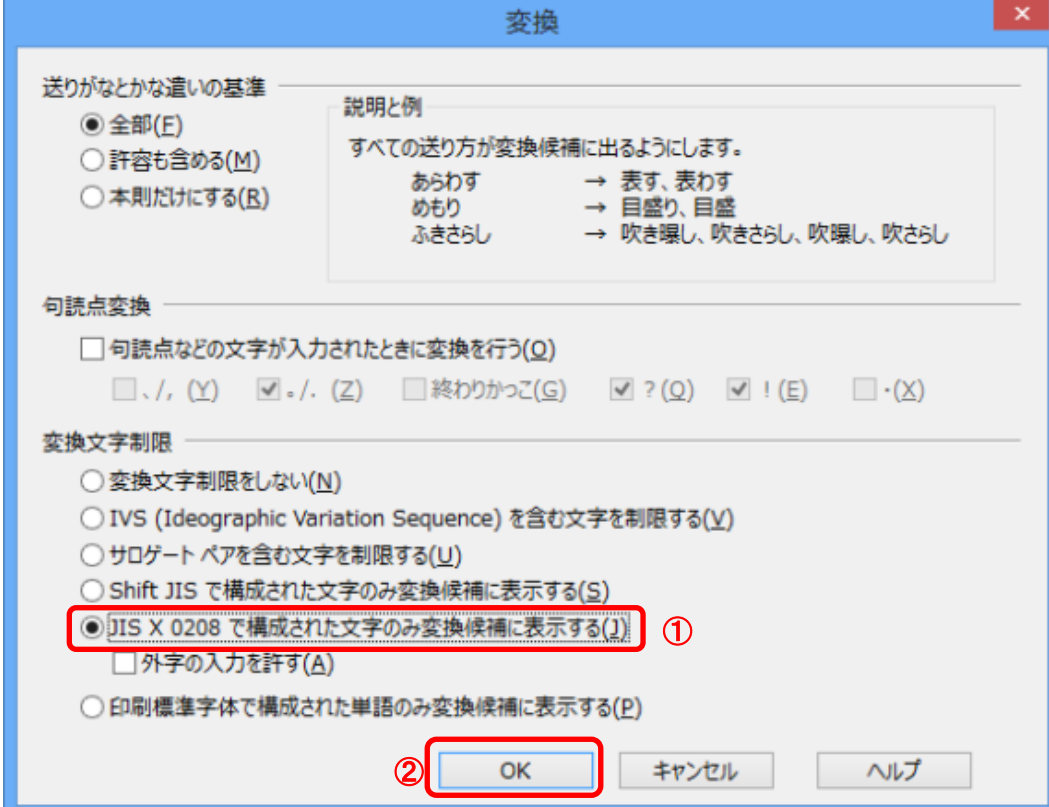

## 2.Windows10(バージョン2004以降)をご利用の方

(1)ツールバーに表示される「A」や「あ」を右クリックし、「設定」①を選択します。

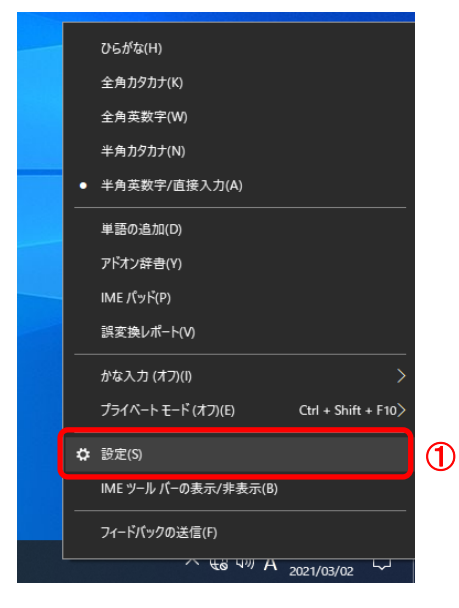

(2)Microsoft IMEの設定画面より、「全般」①をクリックします。

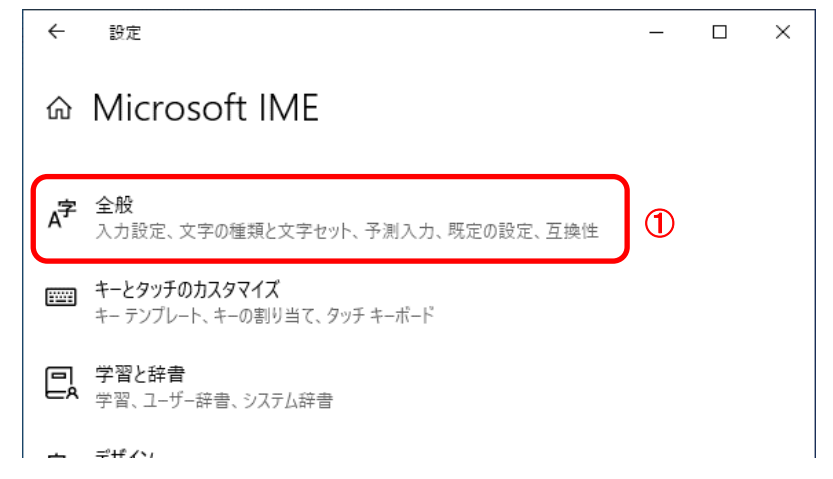

(3)「JIS X 0208 のみ」にチェックをします。

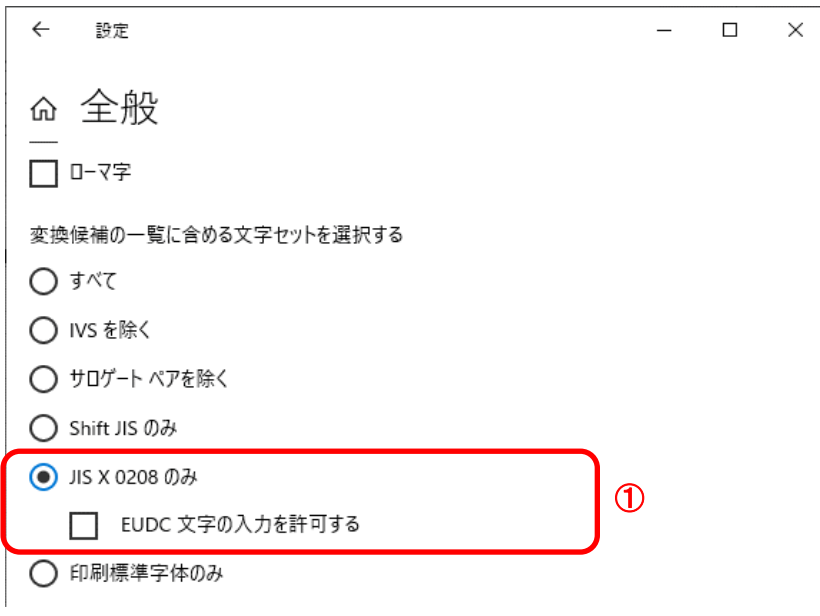

以上で設定は終了です。

## ④暗号化通信方式「TLS1.2」有効化の設定

- ※Windows8.1をご利用の場合は、デスクトップ画面よりInternet Explorerを開いてください。 Windows10をご利用の場合は、マイクロソフト社のサポート終了(2022年6月16日(木))以降は動作保証できません。
- 1.Internet Explorerを開き、以下の操作を行います。 (1)メニューバー〔ツール〕-〔インターネットオプション〕①をクリックします。

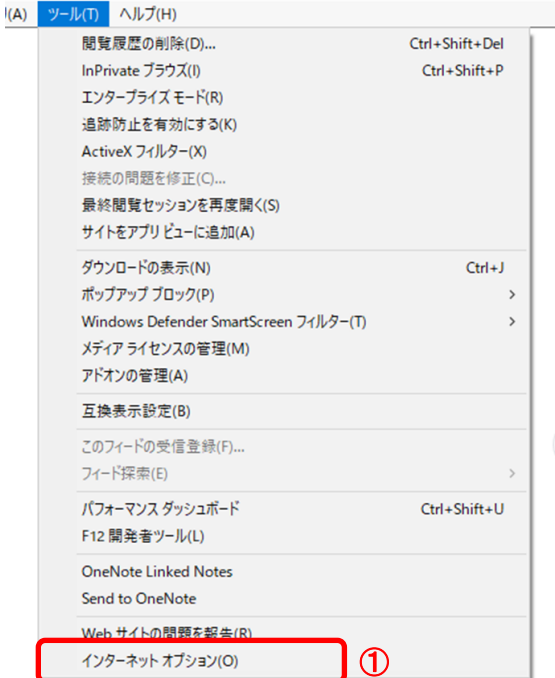

- 2.インターネットオプションダイアログにて以下の操作を行います。
	- (1)〔詳細設定〕タブ①をクリックします。
	- (2)「セキュリティ」項目部分までスクロール②し、〔TLS1.2を使用する〕③にチェックが選択されていることを確認しま →〔TLS1.2を使用する〕③にチェックが選択されていない場合はチェックを付けてください。
	- (3)〔OK〕ボタン④をクリックします。

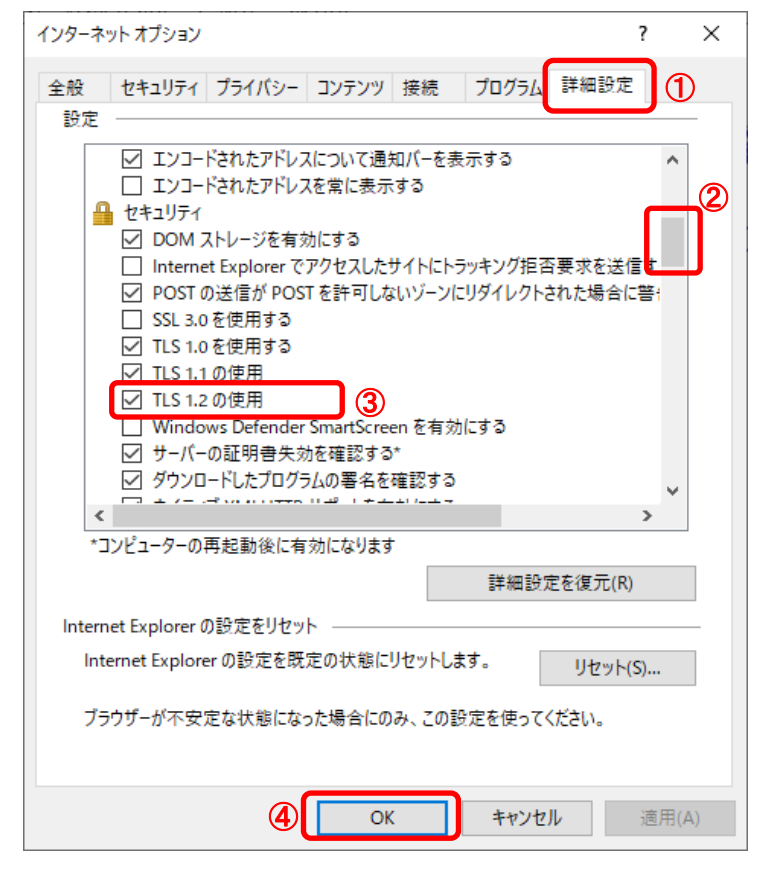

- 3.InternetExplorerを終了します。他に開いているInternetExplorerがあれば全て終了してください。
- 以上で設定は終了です。

### ⑤許可URLリストの設定

(1)タスクバーに表示される矢印①をクリックし、電子入札補助アプリのアイコン②を 右クリックします。表示されたメニューより許可URLリスト登録③を選択します。

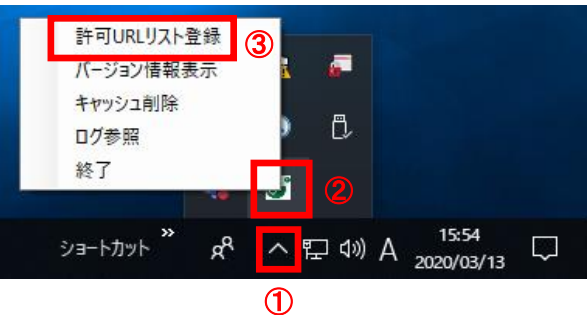

※電子入札補助アプリのアイコンが表示されない場合は、スタートメニューより「電子入札補助アプリ」を 選択し、起動してから行ってください。セキュリティ警告が表示される場合は「はい」を選択してください。

(2)入力箇所欄①に下記URLを入力し、「追加」ボタン②をクリックします。 受注者 https://www.ebs-cloud.fwd.ne.jp

※発注者はご利用の環境に合わせて下記を入力してください。 【インターネットの場合】 https://www.cydeen-cloud.ebs.fwd.ne.jp 【LGWANの場合】 https://ebs.cydeen-cloud.hitachijoho.asp.lgwan.jp

「×」ボタン③をクリックするとポップアップのメッセージが表示されます。 「はい」ボタン④をクリックして閉じてください。

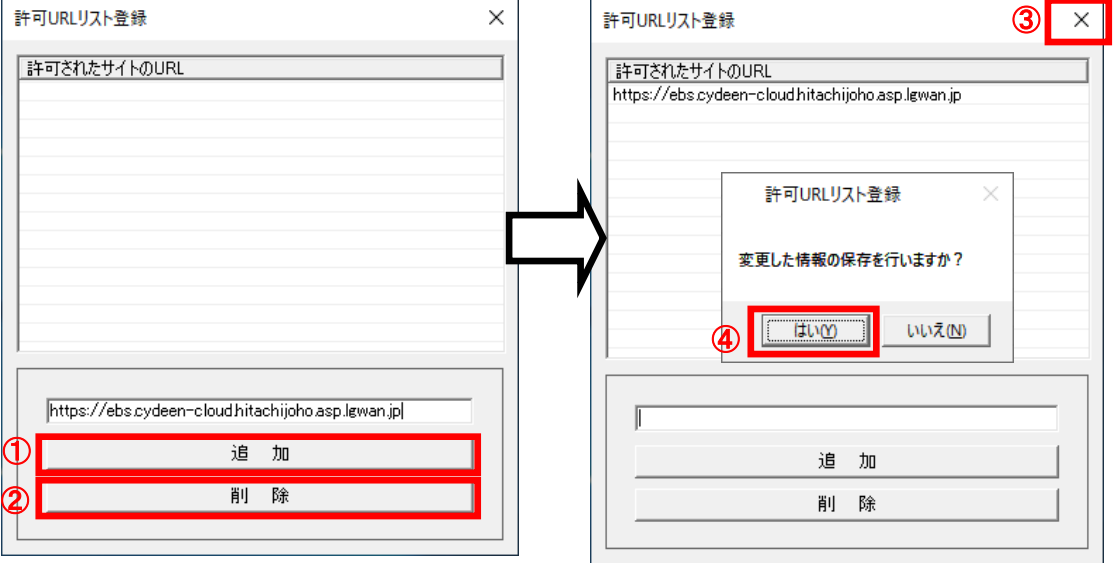

## ⑥電子入札補助アプリのキャッシュクリア

(1)タスクバーに表示される矢印①をクリックし、電子入札補助アプリのアイコン②を 右クリックします。表示されたメニューよりキャッシュ削除③を選択します。

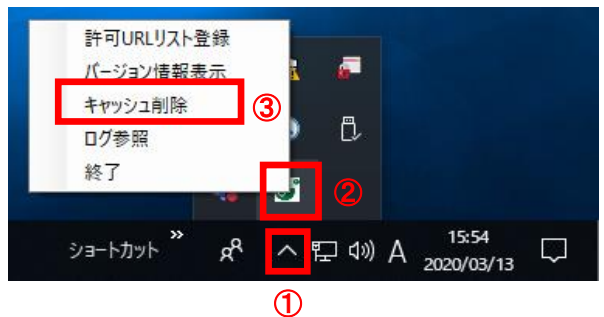

※電子入札補助アプリのアイコンが表示されない場合は、スタートメニューより「電子入札補助アプリ」を 選択し、起動してから行ってください。セキュリティ警告が表示される場合は「はい」を選択してください。

(2)「すべて削除」ボタン①をクリックします。

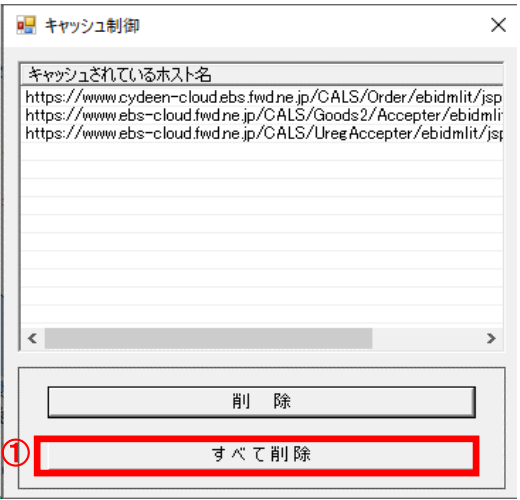

(3)確認メッセージが表示されたら「はい」①をクリックして、画面を閉じます。

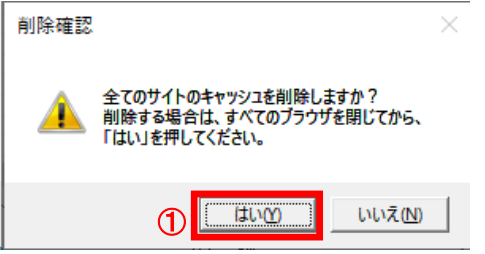

(4)電子入札補助アプリを再起動(※)してください。

(※)(1)の手順にて電子入札補助アプリのアイコンを右クリックして、表示されたメニューより「終了」を選択します。 スタートメニューより「電子入札補助アプリ」を選択し、起動します。

### ⑦電子入札補助アプリの再起動

#### ※電子入札補助アプリの状況確認

電子入札補助アプリが起動中の場合は、電子入札補助アプリのアイコンがタスクバーやタスクトレイに表示されます。 アイコンが表示されていない場合は起動していないので下記(2)にて起動してください。

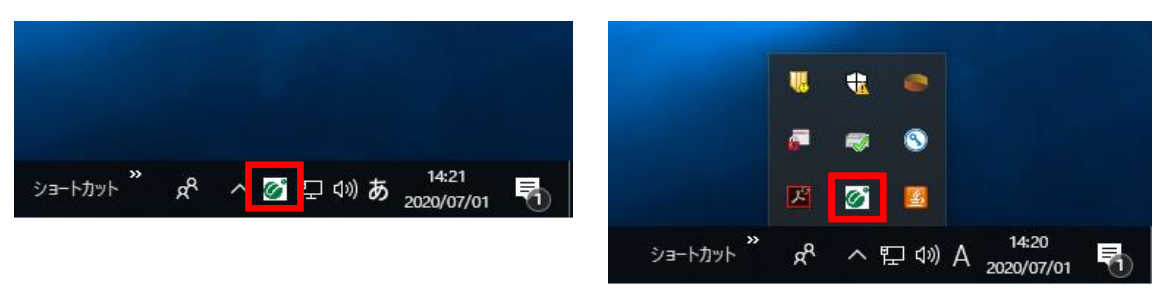

(1)タスクバーに表示される矢印①をクリックし、電子入札補助アプリのアイコン②を右クリックします。 表示されたメニューより終了③を選択します。

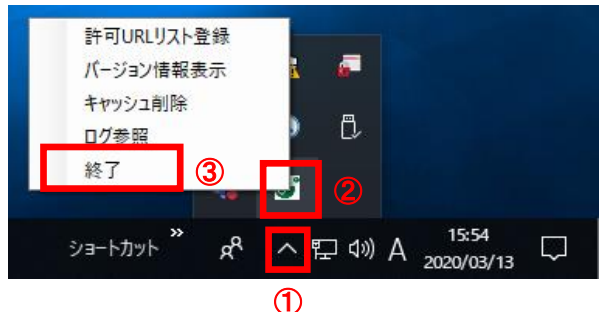

(2)スタートメニューから「電子入札補助アプリ」を起動します。 タスクバーやタスクトレイに電子入札補助アプリのアイコンが表示されたら起動完了です。

(注意事項)起動時に証明書のインストールについてメッセージが表示された場合は必ず「はい」を選択してください。

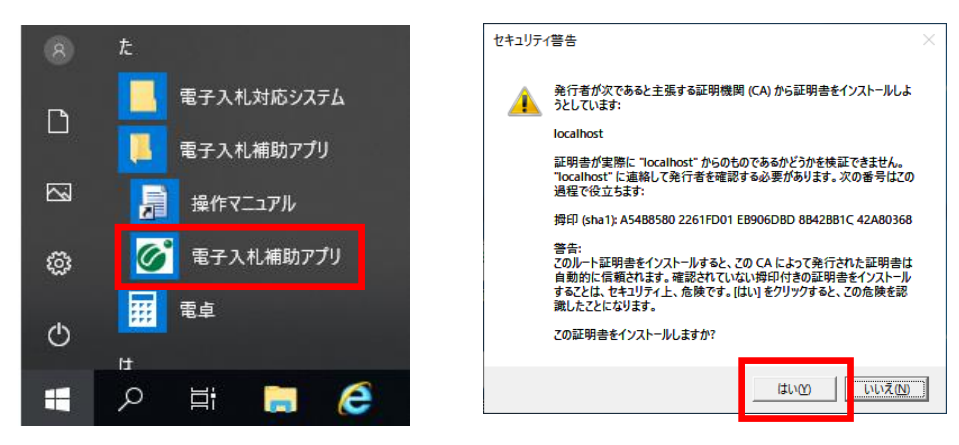

※既に起動済みの場合は次のようなエラーメッセージが出ます。

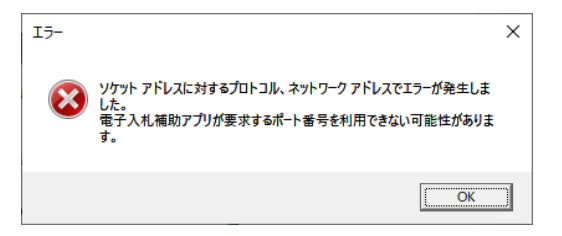

#### ⑧MicrosoftEdgeとGoogleChromeの設定

#### (1)Microsoft Edgeをご利用の場合

1.Microsoft Edgeを開き、以下の操作を行います。 (1)ウィンドウ右上の「×」のすぐ下にある「…」①をクリックします。 (2)表示されたメニューの「設定」②をクリックします。

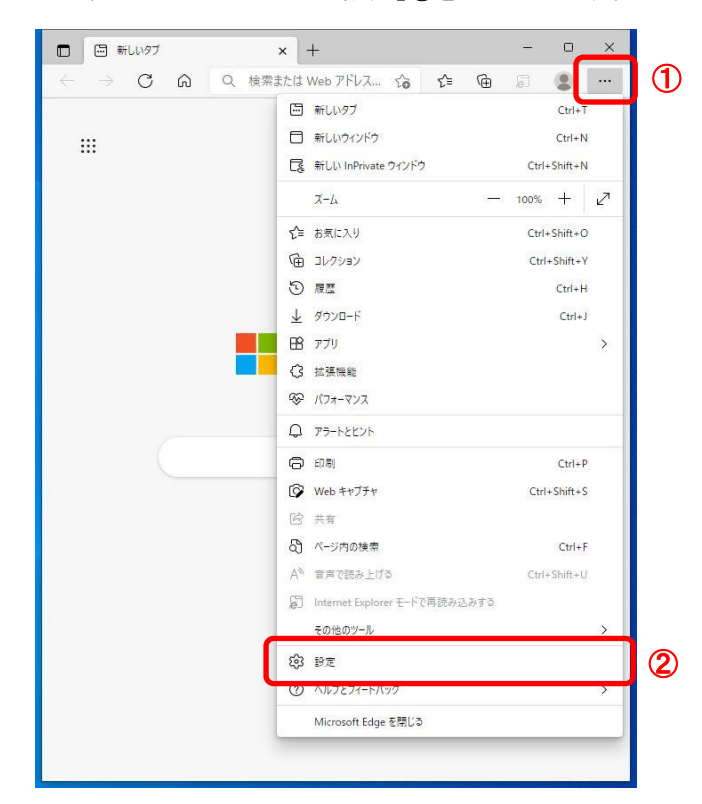

2. 設定画面にて以下の操作を行います。 (1)「Cookieとサイトのアクセス許可」①をクリックします。 (2)保存されたCookieとデータ画面の「ポップアップとリダイレクト」ボタン②をクリックします。

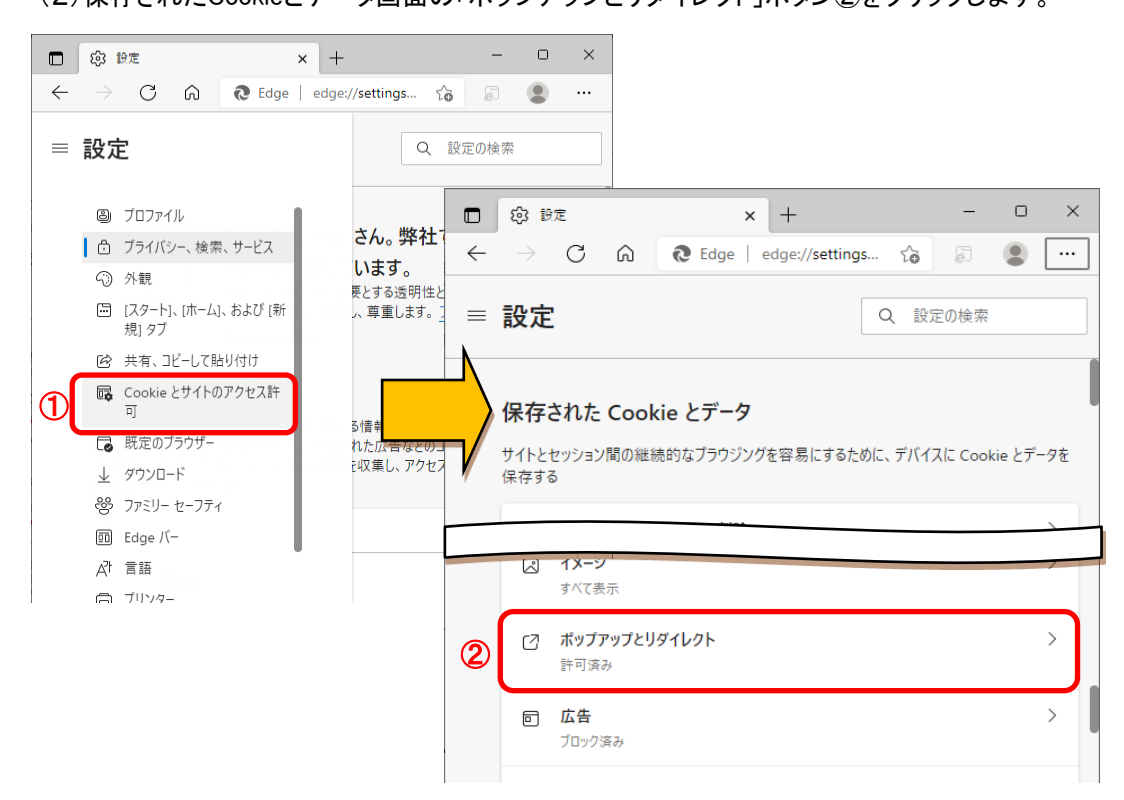

- 3.サイトのアクセス許可を行います。
	- (1)許可欄の「追加」ボタン①をクリックします。 (2)サイトの追加画面にて、「サイト」欄②に以下のURLを入力し、「追加」ボタン③をクリックします https://www.ebs-cloud.fwd.ne.jp

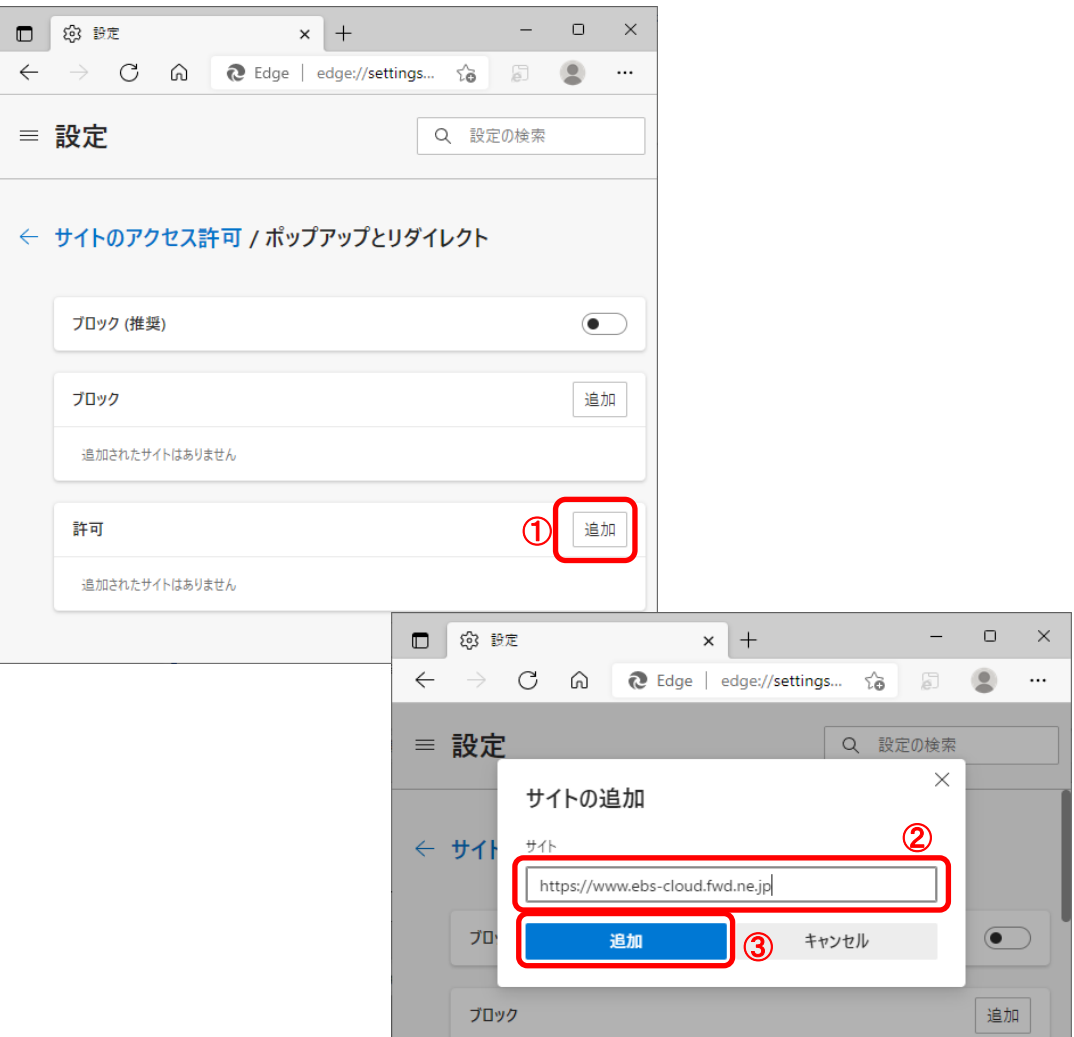

(3)許可欄に登録したURLがある事を確認します。

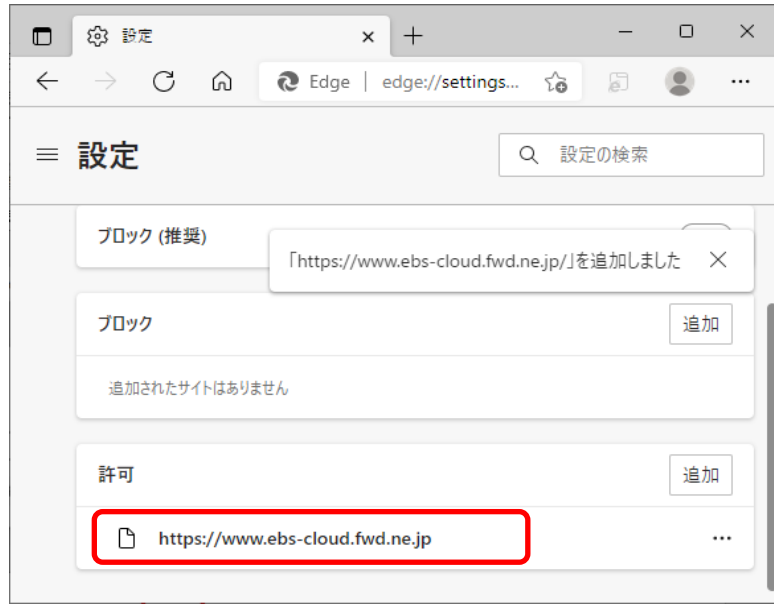

Microsoft Edgeの設定は以上です。

#### (2)Google Chromeをご利用の場合

1.Google Chromeを開き、以下の操作を行います。 (1)ウィンドウ右上の「×」のすぐ下にある「…」①をクリックします。 (2)表示されたメニューの「設定」②をクリックします。

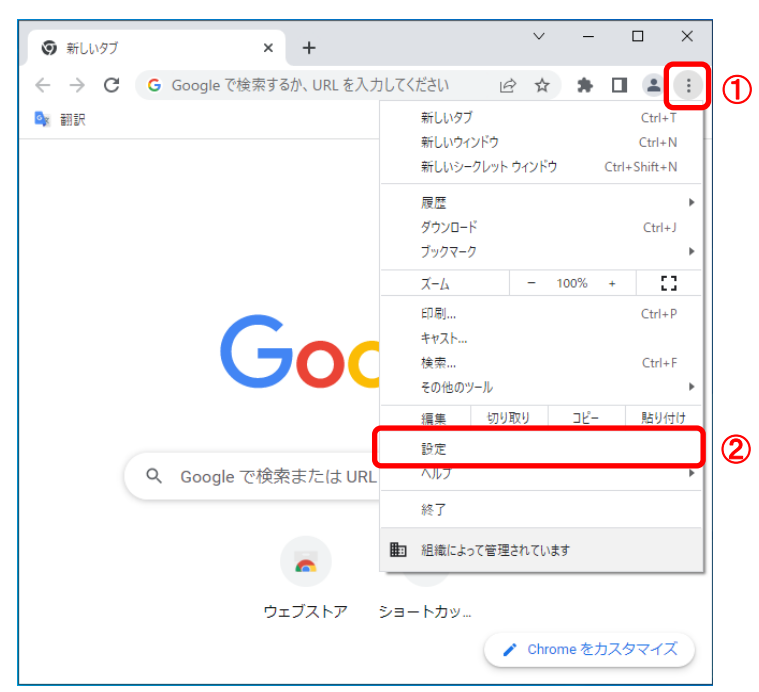

- 2. 設定画面にて以下の操作を行います。
	- (1)設定画面内にある「セキュリティとプライバシー」①をクリックします。 (2)表示されたメニューの「サイトの設定」②をクリックします。

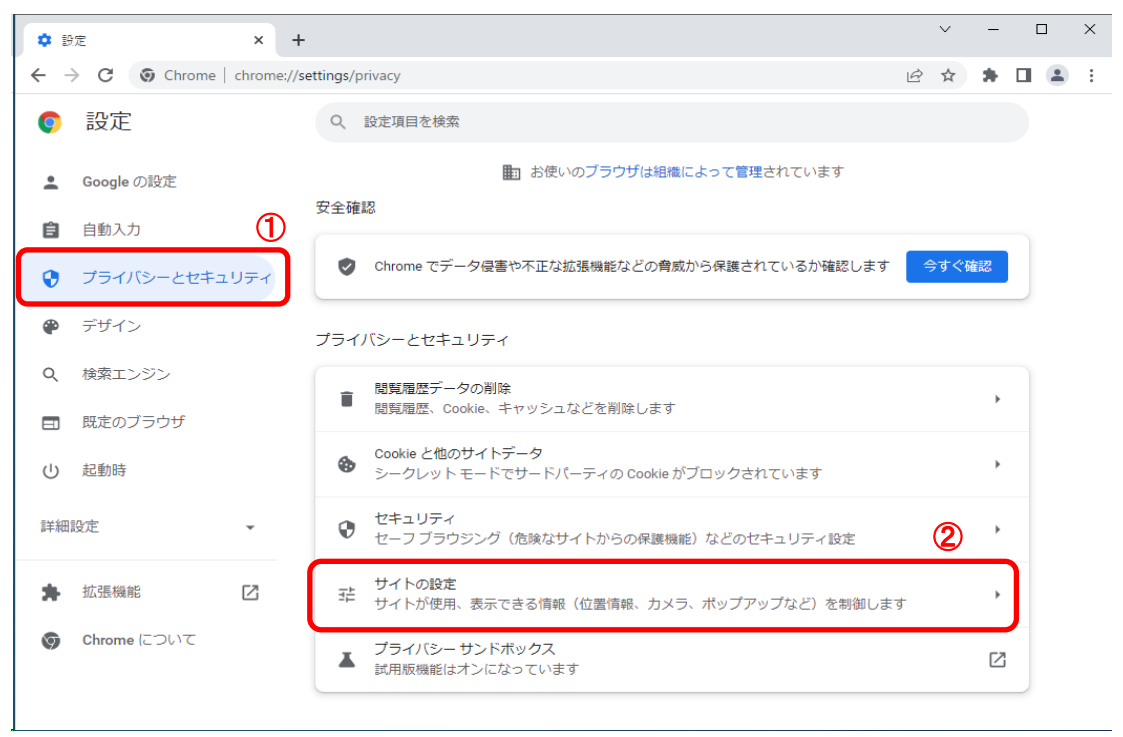

#### 3.サイトのアクセス許可を行います。 (1)「ポップアップとリダイレクト」ボタン①をクリックします。 (2)ポップアップの送信やリダイレクトの使用を許可するサイト欄の「追加」ボタン②をクリックします。

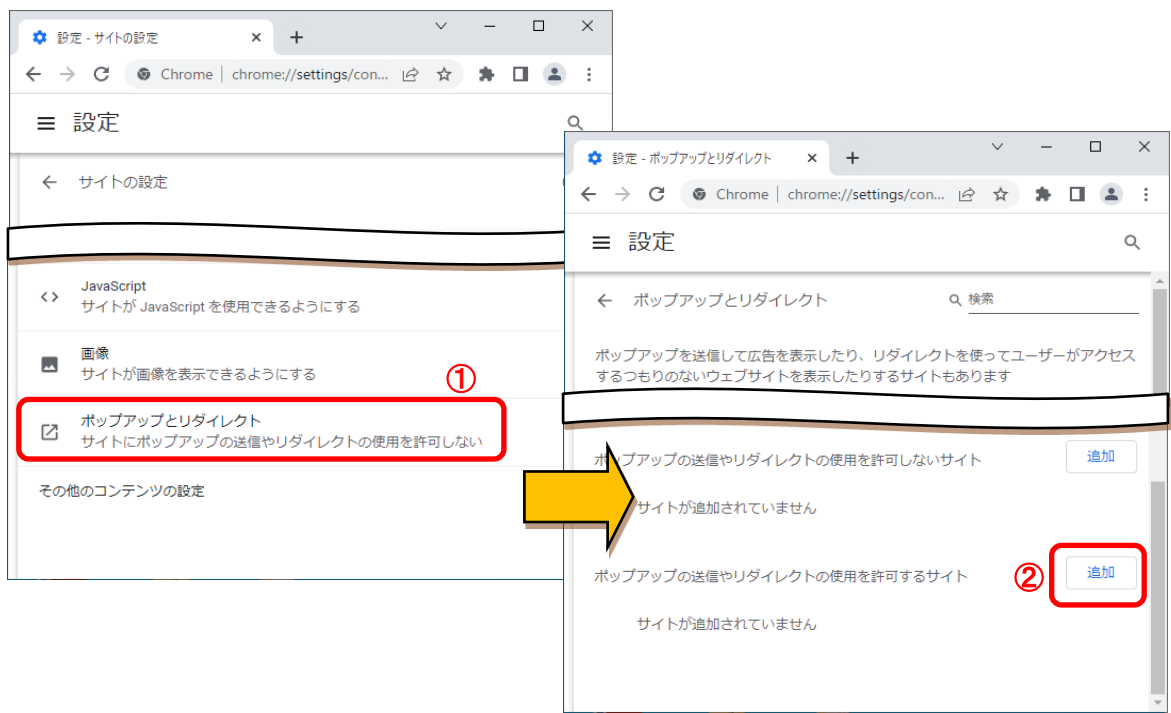

(3)「サイト」欄③に以下のURLを入力し、「追加」ボタン④をクリックします。 https://www.ebs-cloud.fwd.ne.jp

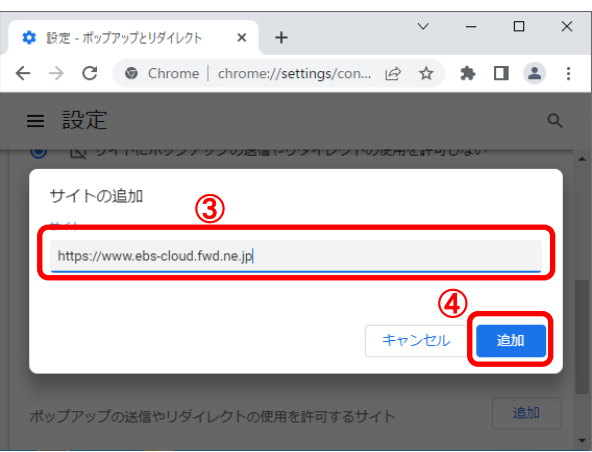

(4)ポップアップの送信やリダイレクトの使用を許可するサイト欄に登録したURLがある事を確認します。

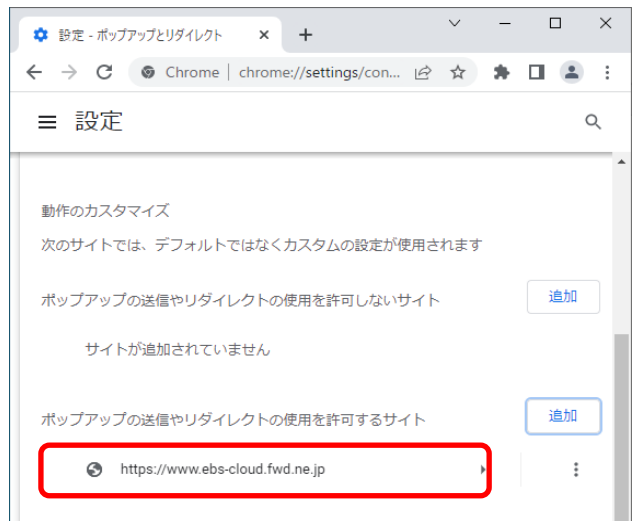

Google Chromeの設定は以上です。

### ⑨インターネットオプションの詳細設定

※Windows10をご利用の場合は、マイクロソフト社のInternetExplorerサポート終了(2022年6月16日(木))以降は 動作保証できません。

電子入札システムでファイルをアップロードする際に、ファイルのパス名が「fakepath」と表示されてしまう場合は インターネットオプションの詳細設定を確認してください。

パスの先頭が「C:\fakepath\..」と表示されてしまう

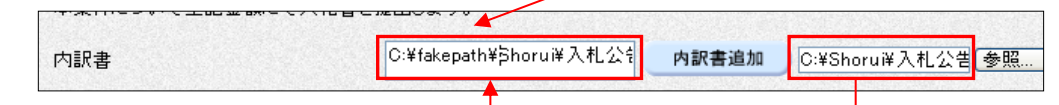

1.メニューバー〔ツール〕-〔インターネットオプション〕①をクリックします。

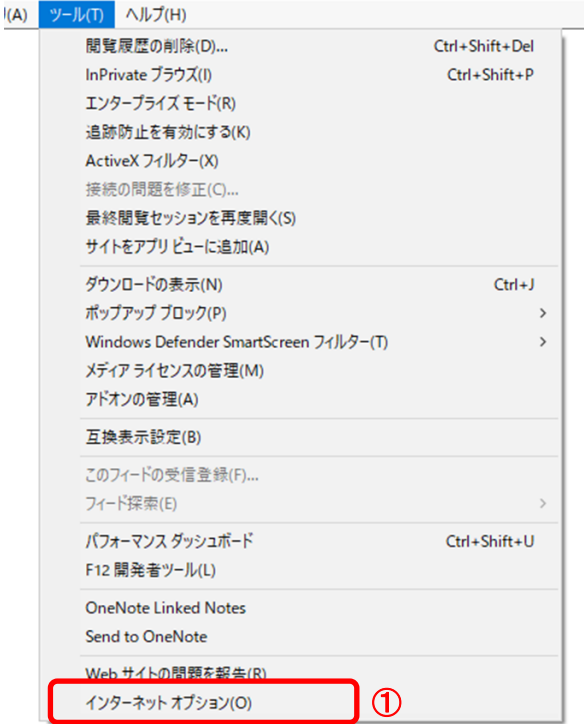

2.インターネットオプションダイアログにて以下の操作を行います。 (1)〔セキュリティ〕タブ①をクリックします。 (2)〔信頼済みサイト〕②をクリックし、〔レベルのカスタマイズ〕ボタン③をクリックします。

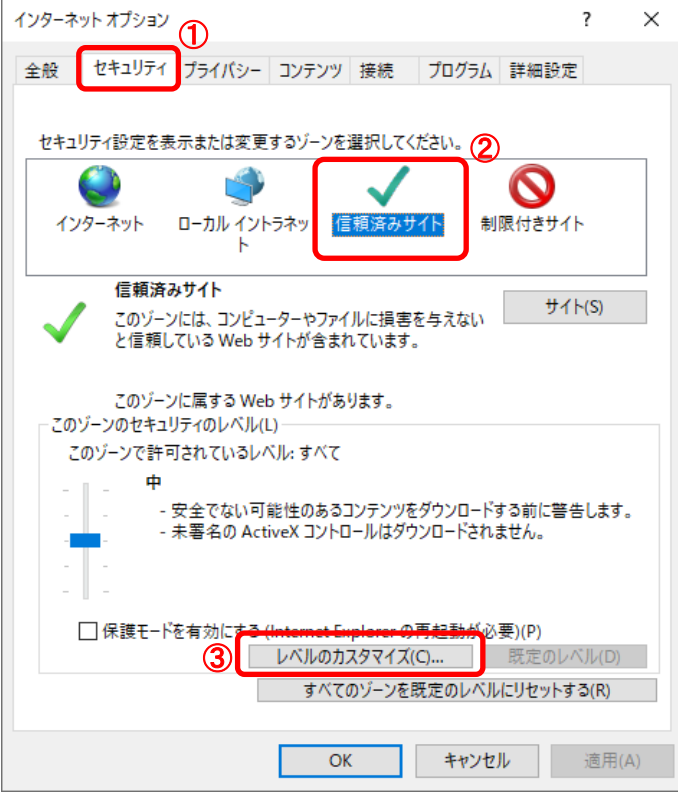

3. セキュリティ設定−信頼されたゾーンダイアログにて以下の操作を行います。 (1)〔サーバにファイルをアップロードするときにローカルディレクトリのパスを含める〕①を〔有効にする〕に変更します。 (2)〔OK〕ボタン②をクリックします。

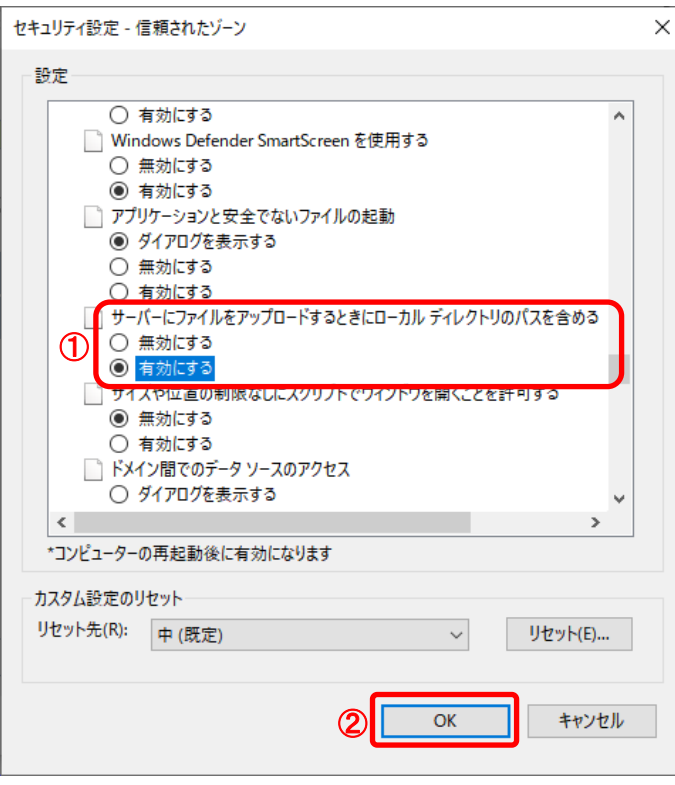

4.InternetExplorerを終了します。他に開いているInternetExplorerがあれば全て終了してください。